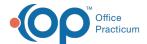

# Send Client Education to the Portal

Last Modified on 03/10/2022 4:24 pm EST

# **About**

In order for a Form to be displayed as Client Education in the Document section of the Client Portal, it needs to be set up as Client Education and a Clinician needs to push the Form to the portal.

# Set Up an Existing Form as Client Education for the Portal

- 1. Navigate to Form Builder: Main Menu > Admin Tools Menu > Form Builder.
- 2. Select an existing Form from the drop-down menu.
- 3. Click the Edit This Form button.
- 4. Select the Client Education checkbox.

| Show Permanent Address in Weblink: | ✓        |                                                                                                    |
|------------------------------------|----------|----------------------------------------------------------------------------------------------------|
| Client Education:                  | <b>✓</b> |                                                                                                    |
| Billing Friendly:                  |          | If checked this form will automatically include a Date of Service field and have the Billing screen pop up upon form seal. |
| Date of Service Friendly:          | ✓        | If checked this form will automatically include a Date of Service field                                                    |
| Time of Service Friendly:          |          | If checked this form will automatically include a Date of Service + Time field                                             |
| Service Location Friendly:         |          | If checked this form will automatically include a Service Location field                                                   |
| Client Portal Accessible:          |          | If checked this form will be able to be started by Clients in the Client Portal                                            |
| Limit Viewing to Author:           |          | If checked, the form can only be viewed by the person who filled it out and Administrators.                                |
| Revocable:                         |          | If checked instances of this form can be revoked                                                                           |

5. Click the **Update** button.

# Set Up a New Form as Client Education for the Portal

- 1. Navigate to Form Builder: Main Menu > Admin Tools Menu > Form Builder.
- 2. Click the Add New Form button.
- 3. Fill in the appropriate fields for the Form and select the Client Education checkbox.

| Show Permanent Address in Weblink: | ✓        |                                                                                                    |
|------------------------------------|----------|----------------------------------------------------------------------------------------------------|
| Client Education:                  | ✓        |                                                                                                    |
| Billing Friendly:                  |          | If checked this form will automatically include a Date of Service field and have the Billing screen pop up upon form seal. |
| Date of Service Friendly:          | <b>✓</b> | If checked this form will automatically include a Date of Service field                                                    |
| Time of Service Friendly:          |          | If checked this form will automatically include a Date of Service + Time field                                             |
| Service Location Friendly:         |          | If checked this form will automatically include a Service Location field                                                   |
| Client Portal Accessible:          |          | If checked this form will be able to be started by Clients in the Client Portal                                            |
| Limit Viewing to Author:           |          | If checked, the form can only be viewed by the person who filled it out and Administrators.                                |
| Revocable:                         |          | If checked instances of this form can be revoked                                                                           |

4. Click the Add button.

## Send Client Education to Portal

## From Admissions/Clinical Forms

- Navigate to the Form that will be sent to the portal: Main Menu > Admissions or Clinical Forms Menu > select Form type > select the radio button for the Form.
- 2. Click the Open Form button.
- $3. \ \ \text{Fill in the appropriate fields for the Form.}$
- 4. Choose one of the two following options to send the Form to the portal:
  - Save and Send to Patient Portal: In the Send Form to Patient Portal window, select a client login from the drop-down and click **OK**.

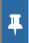

**Notes**: If you incorrectly chose to send to the portal but did not mean to you can click the **Remove from Patient Portal** button

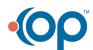

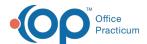

## • E-Signature/Seal:

- a. In the E-Signature/Seal window, complete the appropriate fields and sign the Form by entering your password or selecting **Use E-Signatures**.
- b. Click **Submit.** A window is displayed confirming that the Form has been successfully Signed, Updated, and Sealed.
- c. Click Send to Patient Portal.
- d. Select a client login from the drop-down and click OK.

## From the Document Center

- 1. Navigate to Document Center: Main Menu > Reports Menu > Document Center
- 2. Search for the client.
- 3. Choose the radio button for the appropriate Case #.
- 4. Click the Open Case button.
- 5. Choose the appropriate Form by selecting the corresponding radio button.
- 6. Click the **Open Form** button.
- 7. Choose one of the two following options to send the Form to the portal:
  - Save and Send to Patient Portal: In the Send Form to Patient Portal window, select a client login from the drop-down and click **OK**.

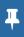

**Note**: If you incorrectly chose to send to the portal but did not mean to you can click the **Remove from Patient Portal** button.

#### • E-Signature:

- a. In the E-Signature window, sign the Form by entering your password or selecting Use E-Signatures.
- b. Click **Submit.** A window is displayed confirming that the Form has been successfully Signed.
- c. Click Send to Patient Portal.
- d. Select a client login from the drop-down and click **OK.**

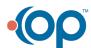